**Hewlett Packard** Enterprise

# **HPE Support Center**

Customer Training Package

Condensed version

11 May 2017

## **Introduction**

- **Effective May 2 2017**, online support for HPE Solutions Support for Communications Service Providers has moved to HPE Support Center Web Portal [www.hpe.com/support/hpesc](http://www.hpe.com/support/hpesc) (replacing the HPE Software Support Online (SSO) portal [softwaresupport.hpe.com](https://softwaresupport.hpe.com/))
- As of May 2 Customers must use the HPE Support Center Web Portal [www.hpe.com/support/hpesc](http://www.hpe.com/support/hpesc) to submit **new cases.** Customers should NOT log new cases in the HPE SSO portal from May 2 onwards.
- There is no automatic transfer of the support cases history from HPE SSO to HPE Support Center. HPE Software Support will remain open for a short period after May 2 for transition and consulting purposes only.
- All cases opened in Software Support Online before the GO Live date May 2, will be closed in HPE SSO and recreated by HPE Support teams within HPE SC.

### **Actions required from customers**:

- 1. Register their HPE Passport on HPE Support Center [www.hpe.com/support/hpesc](http://www.hpe.com/support/hpesc) (or sign in)
- 2. Link their Support Account Reference (SAR) and Service Agreement Identifier (SAID) to their HPE Passport profile
- 3. Log every new case in the new HPE Support Center Web Portal [www.hpe.com/support/hpesc](http://www.hpe.com/support/hpesc) only
- 4. Every "trust case" should be opened [via phone only](http://h20565.www2.hpe.com/portal/site/hpsc/public/help/contactHP/home/?ac.admitted=1492754875755.125225703.1851288163) Note: A "trust case" requires support if Support Contract is expired and under renewal process.

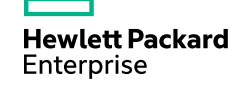

# **Hewlett Packard Enterprise Support Center (HPE SC)**

### **The HPE Support Center Web Portal allows you to:**

- Submit and manage support cases: using the HPE Support Center Portal to log your issues is our recommended
	- and the most efficient method
- Manage your support contracts and warranties
- Access technical product information
- Download patches
- Get software updates and licensing
- Within this presentation, you will find the concrete steps on how to get started (Linking your SARs and SAIDs) and how to submit test cases. Please check the help for further details.

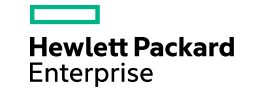

# **HPE Support Center Training Package**

- [Getting started with HPE Support Center -](#page-4-0) First steps
- Submit [a case in HPE Support Case Manager \(SCM\)](#page-8-0)
- [–Get help](#page-16-0)

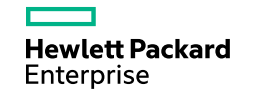

# <span id="page-4-0"></span>**Getting started with HPE Support Center First steps**

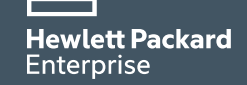

# **First steps to using HPE Support Center (1/2)**

- 1. [Locate my Support Account Reference \(SAR\) & my](#page-22-0)  Service Agreement Identifier (SAID)
- 2. Login to [www.hpe.com/support/hpesc](http://www.hpe.com/support/hpesc)
- 3. Go to "**Manage my contracts & warranties**"

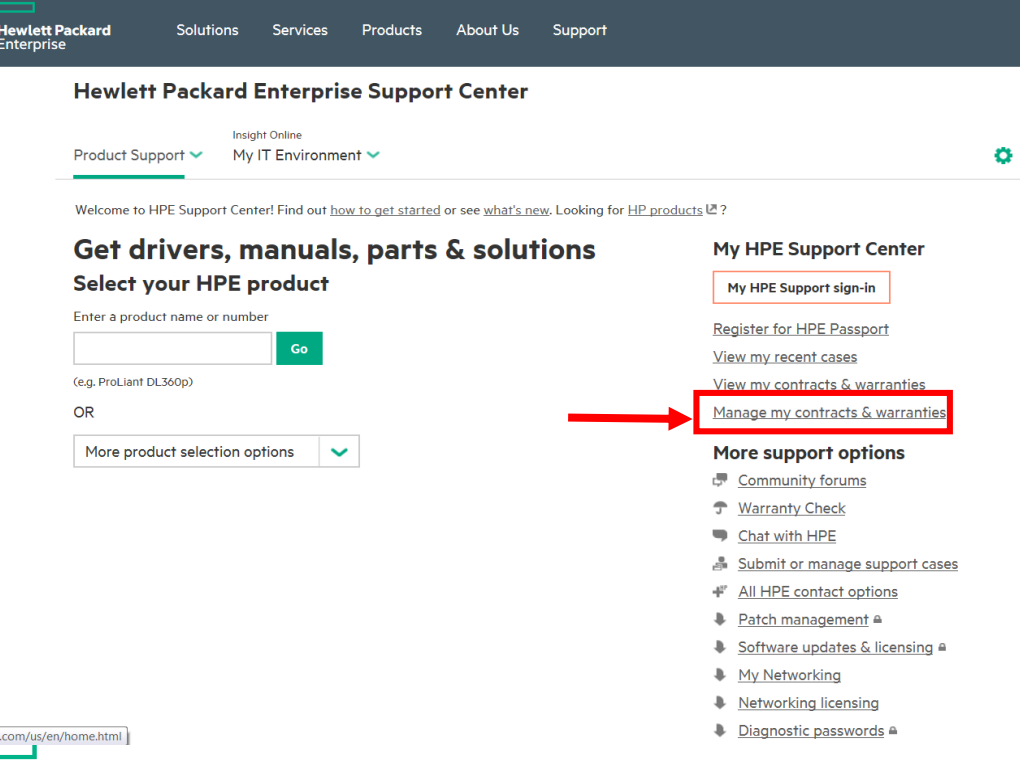

### 4. **Sign in** or create an **HPE Passport account**

 $\frac{1}{2}$ 

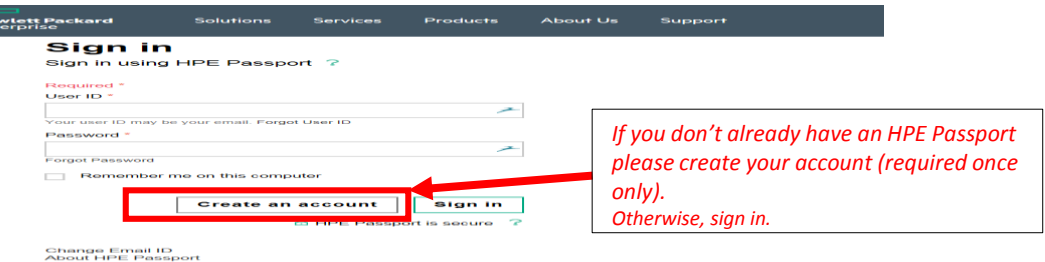

Welcome, Catherine Leostic

to upload(batch) a large number of entitlements in one single

file to your HPE Passport account.

### 5. Click on « **Link Support Agreements**»

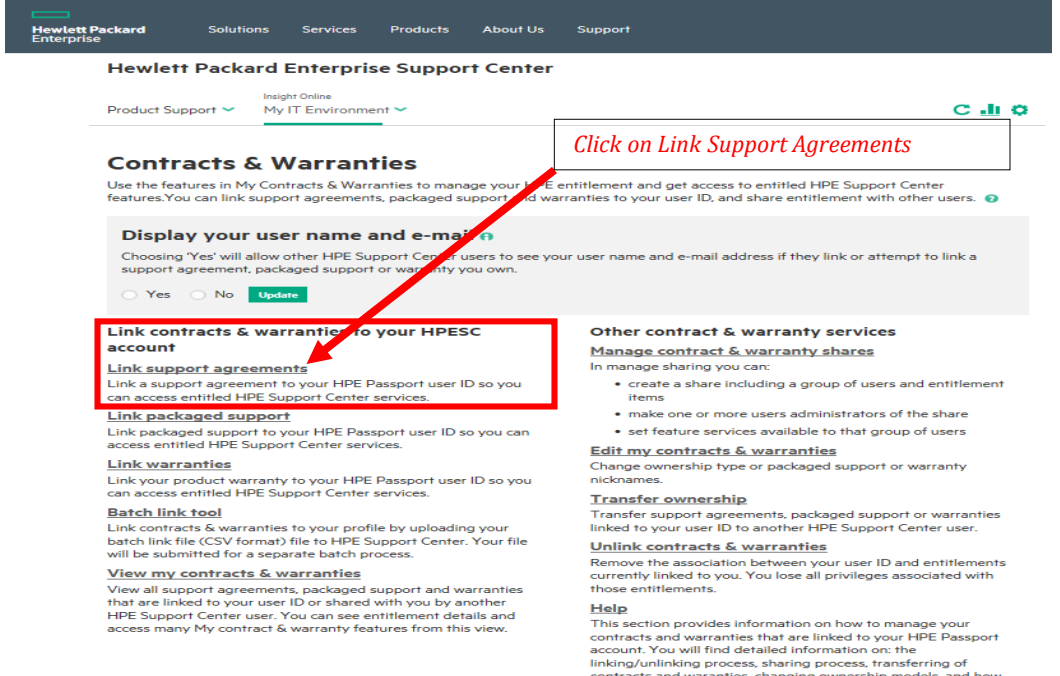

6

## **First steps to using HPE Support Center (2/2)**

6. Fill in the required fields, and enter your Service Agreement ID(s) (SAID) and Service Account Reference (SAR) in the required fields, then press Submit .

In case the contract is already linked, contact the owner to get access. This may [be the result of the owner selecting single](#page-7-0)  ownership.

In case you have many SAIDs to link, use [the Batch Link Tool](http://h20565.www2.hpe.com/portal/site/hpsc/public/aae/help#batchLinkTool)

My IT Environment  $\sim$ 

 $107$   $---$  53

Product Support ~

Note: To enable other users to access

Contracts & warrantier

**IEC P-PAR15-43** 

[Unlink contract & warranties HELP](http://h20565.www2.hpe.com/portal/site/hpsc/public/aae/help#unlinkWarranties)

#### **Hewlett Packard Hewlett Packard Enterprise Support Center** Product Support ~ My IT Environment  $\vee$  $C$  . In  $Q$ **Link HPE support agreements** - Step One: Link one or more support agreements Link your profile to your company contract id's to gain access to: - Patch management - Product drivers  $E$ ase management - Software updates - And more support tools - Diagnostic passwords + Step Two: Connect your devices ng undates may take several minu ifving a support agreement, it will be linked 0 iee vour choices of how to connect her .<br>When you link a support agreement you can choose whether you want to retain single control or allow other HPE lso link to it. If you are the single owner you can share it to groups of other user. You can share Others can **BB** Enter contract identifiers only for Hewlett Packard Enterprise Products. For HP products go HP Support Center LE Display your user name and e-mail \* o ne and e-mail address if they link or attempt to link a Choosing "Yes' will allow other HPE Support Center users to see you support agreement, packaged support or warranty you own Ownership type \* # ۱÷.  $\leftarrow$  Single  $\sim$  $\left| \right|$  $\leftarrow$  Single  $\overline{\phantom{a}}$  $\left| \right|$  $\overline{\phantom{a}}$  Single  $\overline{ }$  $\leftarrow$  Single  $\overline{\phantom{0}}$ Products **About Us**  $\leftarrow$  Single  $\vert \mathbf{v} \vert$ **Hewlett Packard Enterprise Support Center**  $\leftarrow$  Single  $\overline{1}$  $C \cdot I$   $Q$  $\overline{ }$  $\leftarrow$  Single  $\leftarrow$  Single  $\sim$ **Support agreements successfully linked**  $\leftarrow$  Single  $\overline{\phantom{0}}$  $\leftarrow$  Single  $\sim$ **HW/SW** Dec 31, 2017 Multiple

Done

Retrieve and enter your **Service Agreement ID (SAID)** and **Support Account Reference (SAR)** (SAR is also referred as to **System ID** or **System Handle or Function Location**) located on your Support Agreement

*[Ownership type:](#page-7-0)* **Multiple** is the preferred choice. If **Single** is selected, the HPE Support Center user will either retain unique control or will have to allow the next HPE SC requester to also access his SAID and SAR. The next requester will be prompted to contact the initial requester to request entitlement sharing.

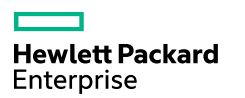

## <span id="page-7-0"></span>**Ownership types**

When you link a support agreement you can choose whether you want to retain single control or allow other HPE Support Center users to also link to it. If you are the single owner you can share it to groups of other users.

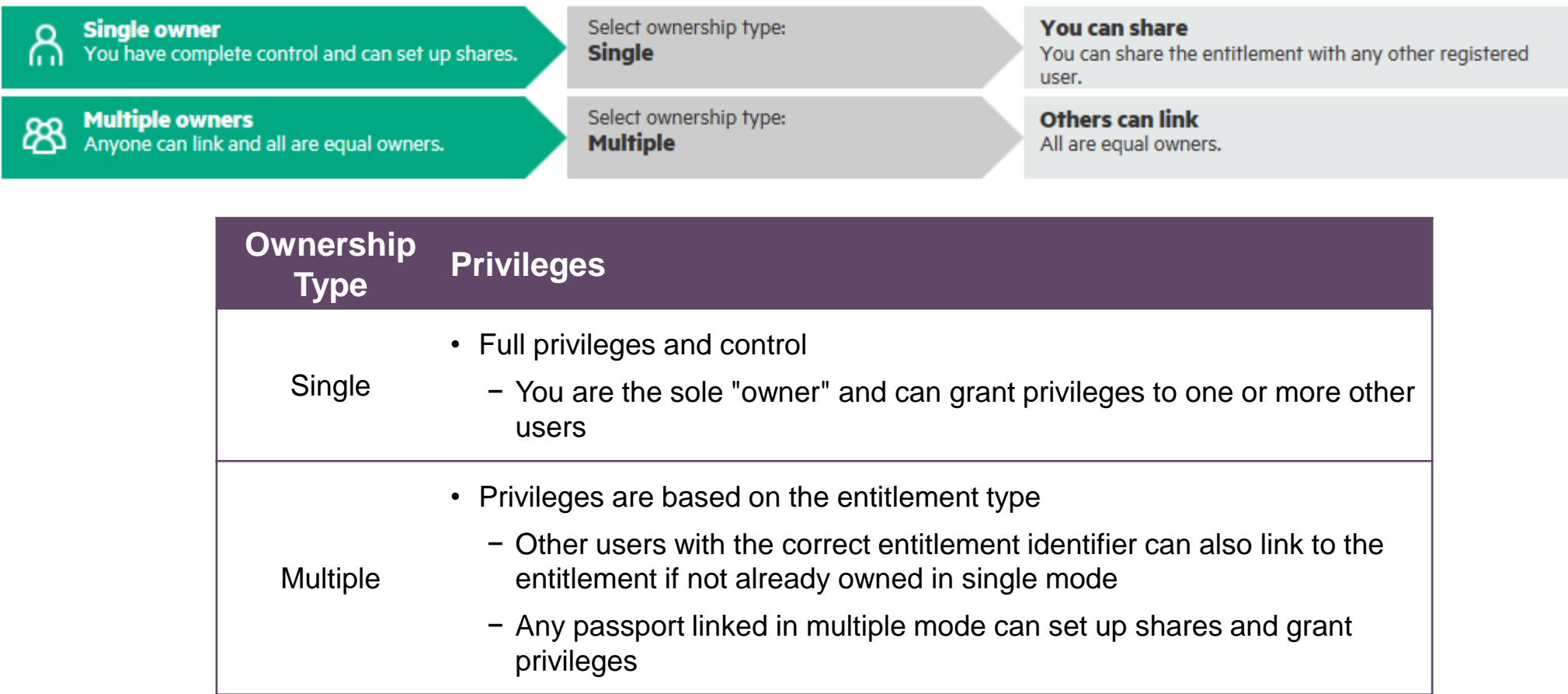

# <span id="page-8-0"></span>**Submit a case in HPE Support Case Manager (SCM)**

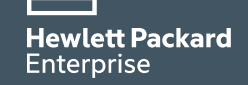

# **Submit a case in HPE SCM (1/4)**

Login to [www.hpe.com/support/hpesc](http://www.hpe.com/support/hpesc)

1- My HPE Support sign in

2- Go to «**Submit or manage support cases**»

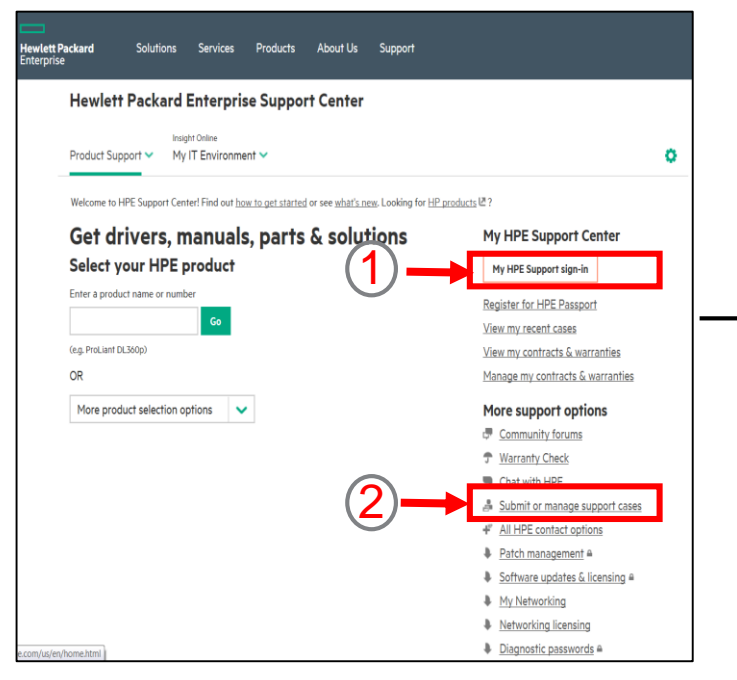

3- **"Browse your contract & warranty products"** to list all SAIDs you have previously linked in the [Getting started –](#page-4-0) First steps, or enter your contract SAID

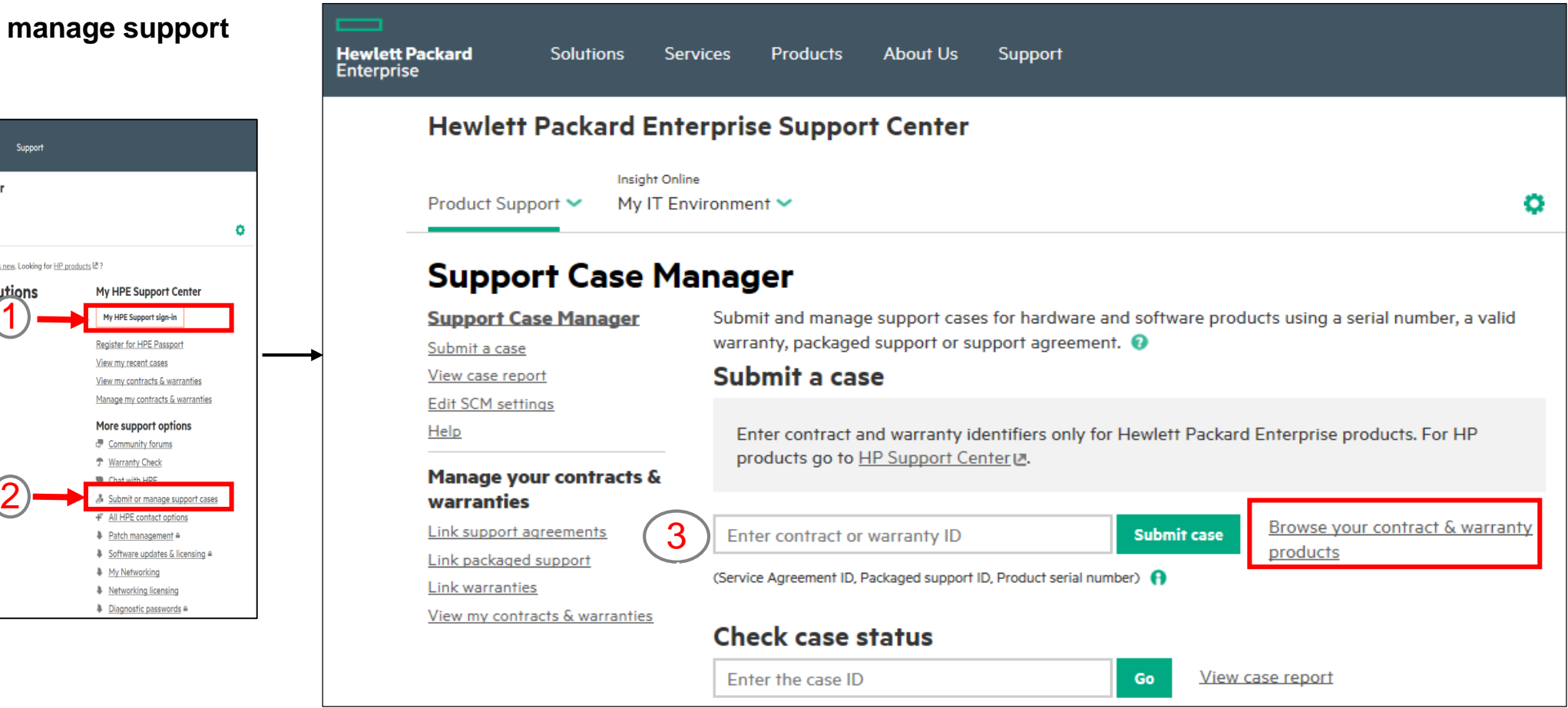

**Hewlett Packard** Enterprise

[Support Case Manager HELP](http://h20565.www2.hpe.com/portal/site/hpsc/public/scm/help)

He<sup>l</sup><br>Hel<br>Ent

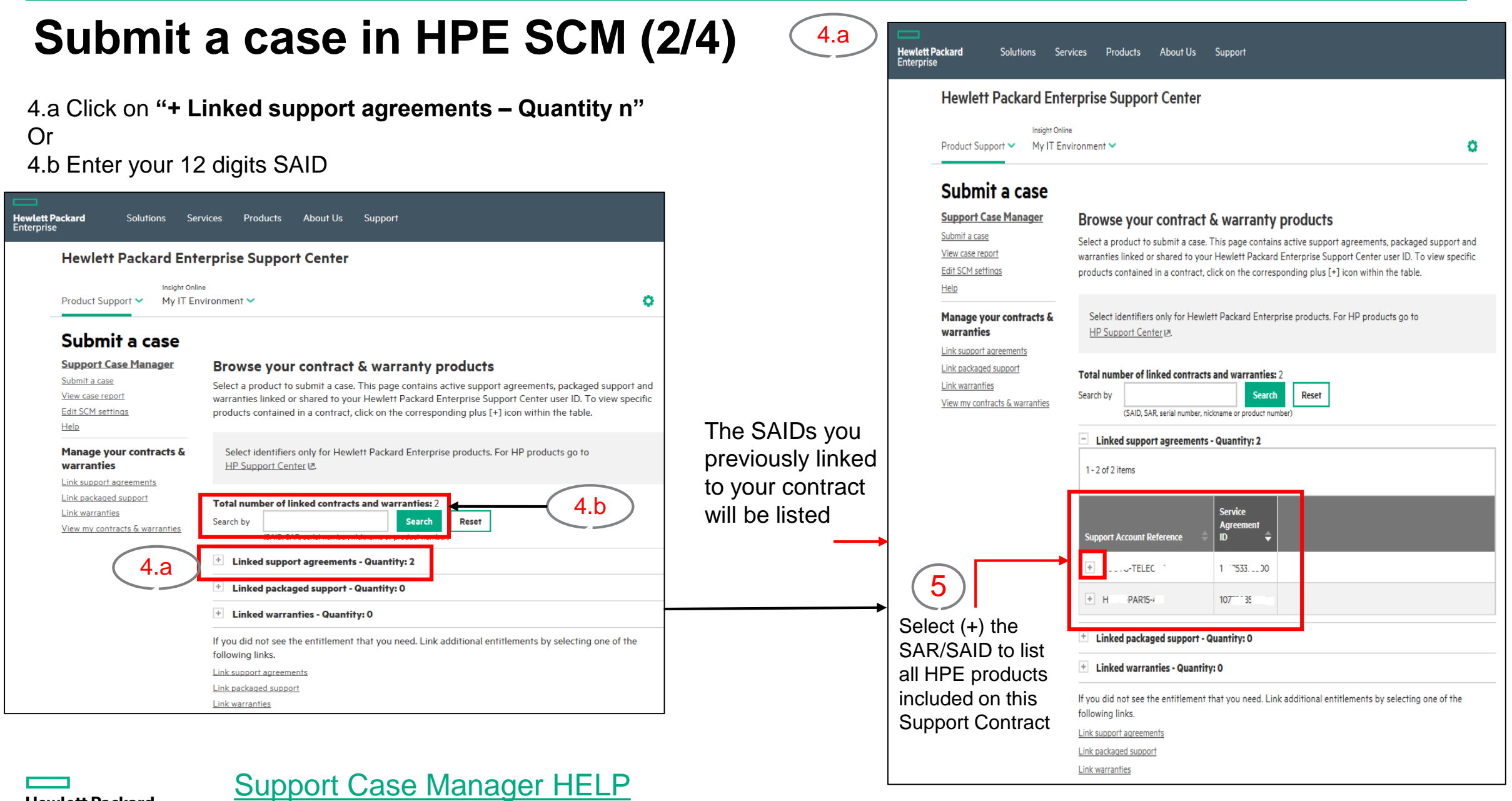

**Hewlett Packard**<br>Enterprise

11

# **Submit a case in HPE SCM (3/4)**

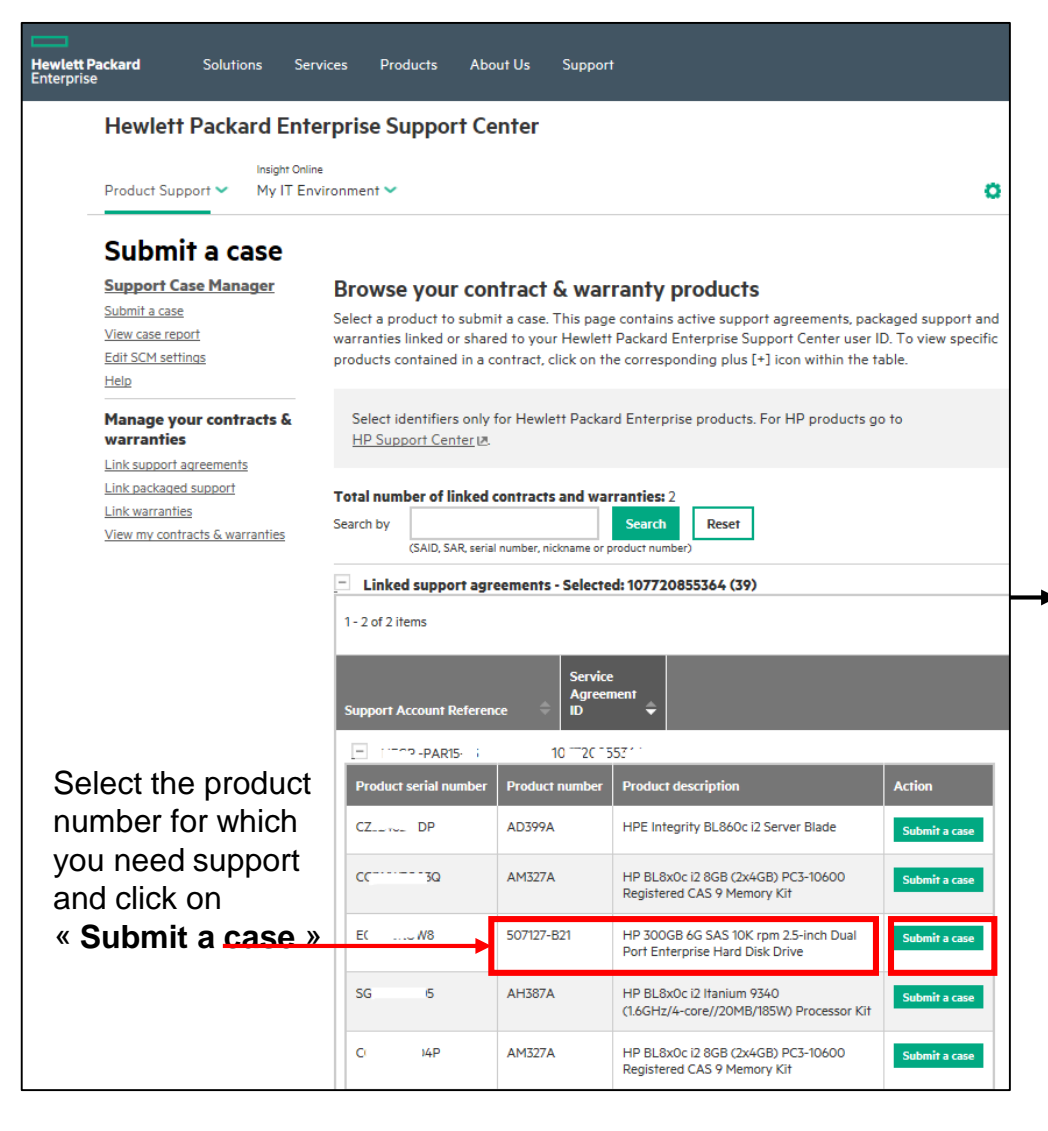

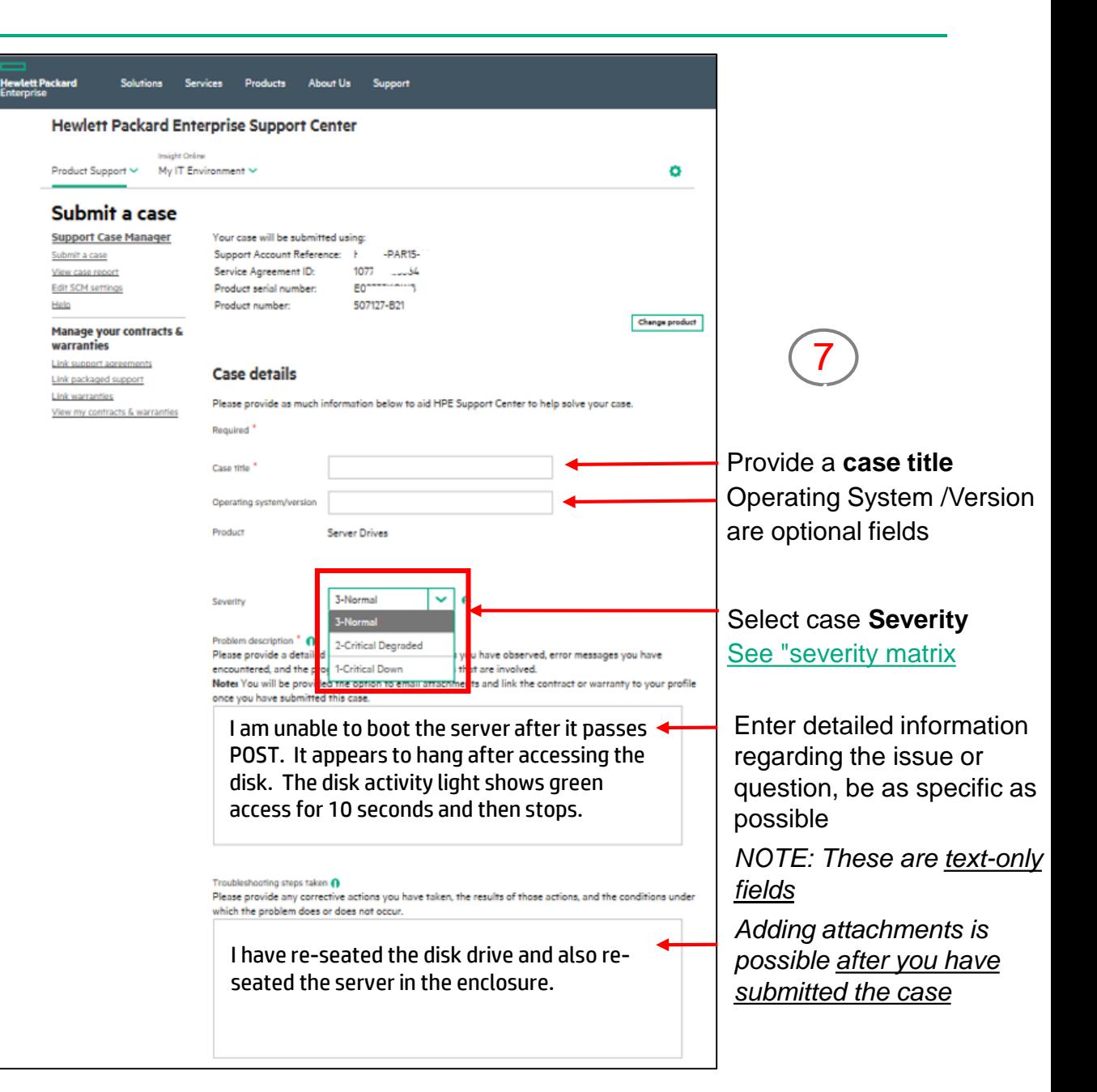

**Hewlett Packard** Enterprise

6

1

### [Support Case Manager HELP](http://h20565.www2.hpe.com/portal/site/hpsc/public/scm/help)

# **Submit a case in HPE SCM (4/4)**

#### Troubleshooting steps taken @

7

Please provide any corrective actions you have taken, the results of those actions, and the conditions under which the problem does or does not occur.

### I have re-seated the disk drive and also re-  $\begin{pmatrix} 8 \end{pmatrix}$ seated the server in the enclosure.

Customer tracking number

#### **Contact & equipment location Information**

Enter information below or select prefills from the dropdown lists. You may modify the contact information. Any changes made here are effective for this case only. For permanent changes, please contact your HP representative listed on your HP customer support service documentation. Enter any additional contact information into the "problem description" under case details.  $\Theta$ 

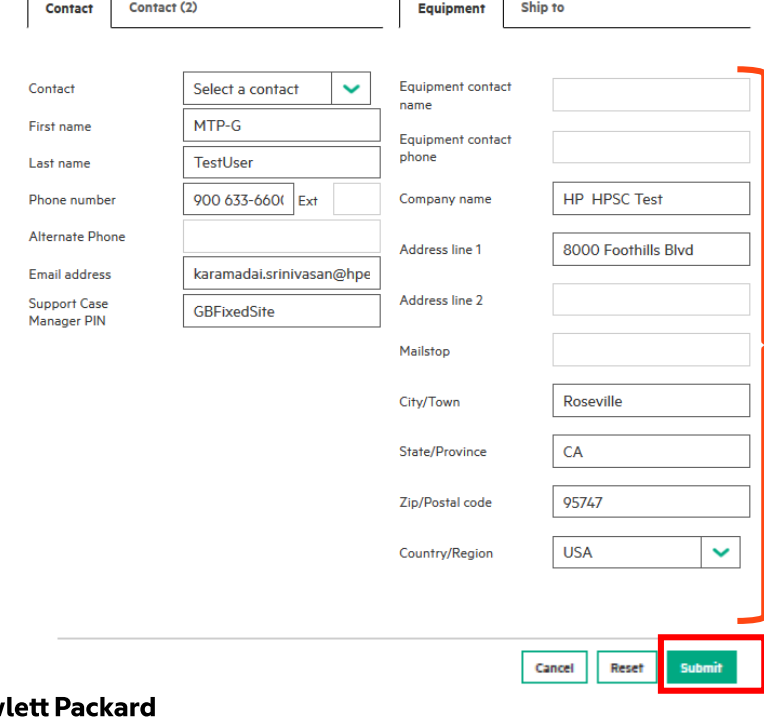

You may enter your own tracking reference to corelate the HPE support case ID to a number used in your internal tracking system.

Enter case contact information

You can preset both contact and equipment information by using [the SHPE Support Case Manager](#page-15-0)  settings options

### **Hewlett Packard Enterprise Support Center**

Hewlett Packard<br>Enterprise

**Solutions** 

Services

**Products** 

 $\overline{a}$ 

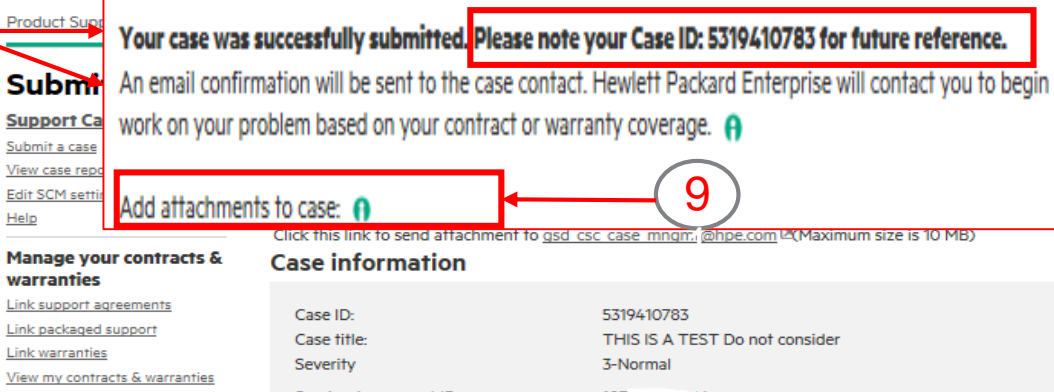

Support

About Us

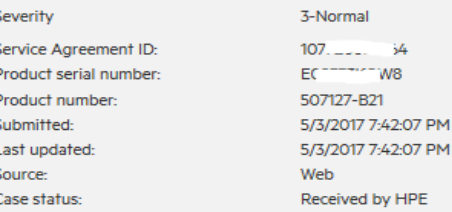

#### **Case details**

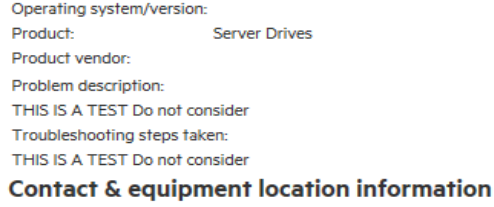

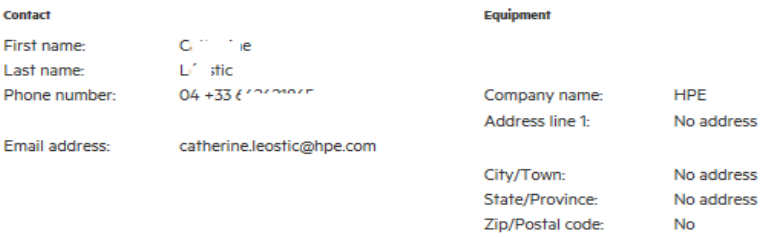

PE.

Hew Enterprise

 $\blacksquare$ 

### [Support Case Manager HELP](http://h20565.www2.hpe.com/portal/site/hpsc/public/scm/help)

**FRANCE** 

Country/Region:

### **Update a case - adding details and/or attachments**

Case details & history

**Service & parts** 

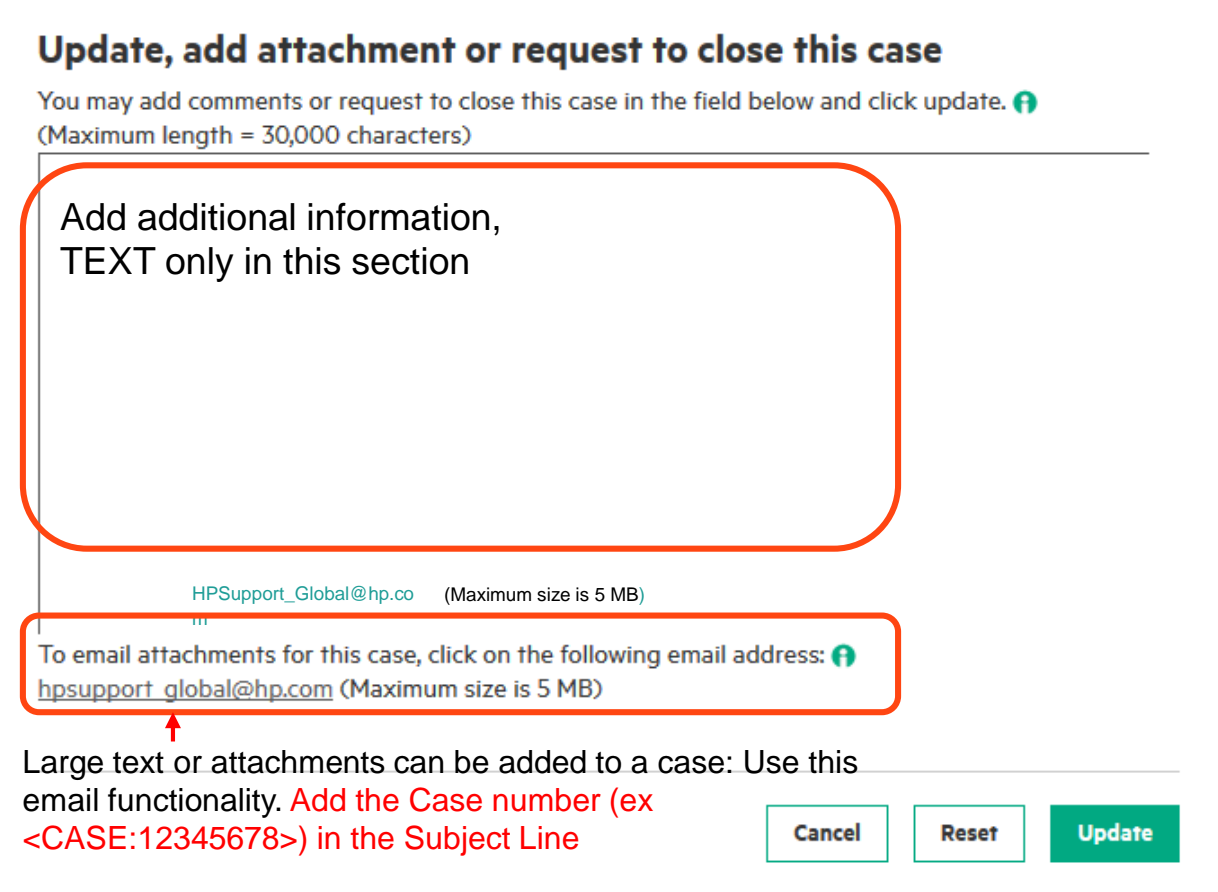

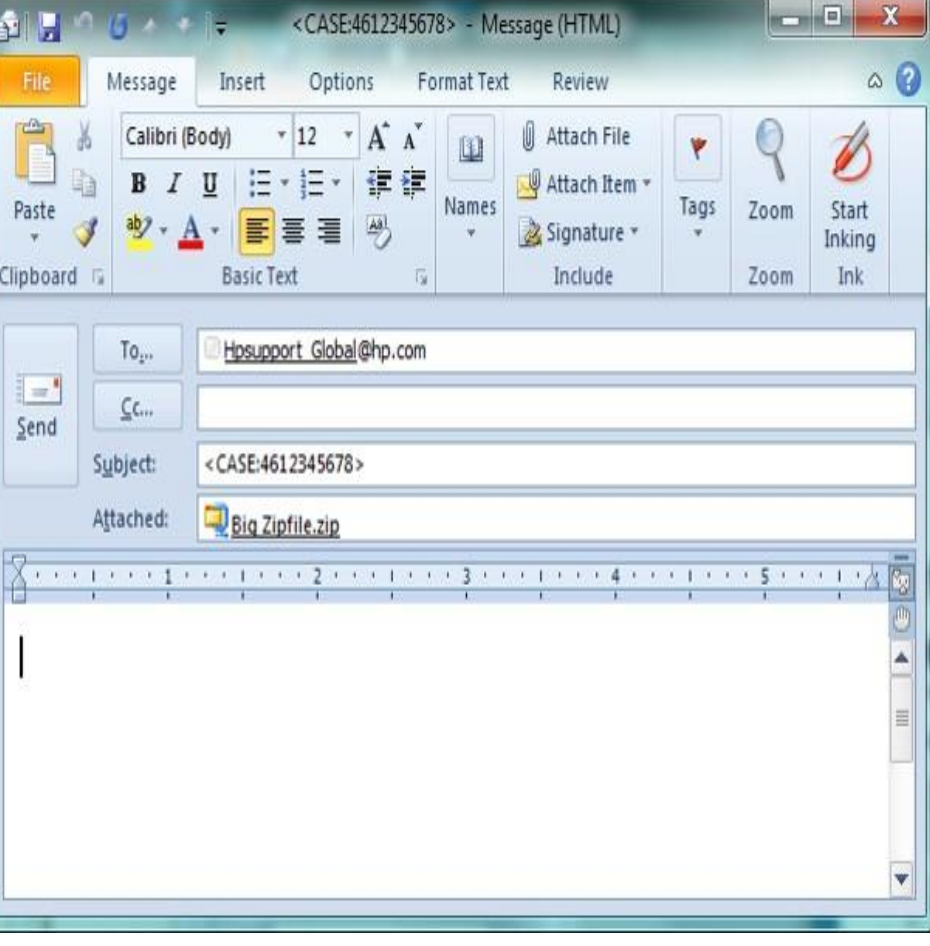

Note: In case you need to provide files with size greater than 5Mb, please ask the support engineer to send you an FTP link

**Hewlett Packard** Enterprise

[Support Case Manager HELP](http://h20565.www2.hpe.com/portal/site/hpsc/public/scm/help)

### **View and respond to existing cases**

### **Case information**

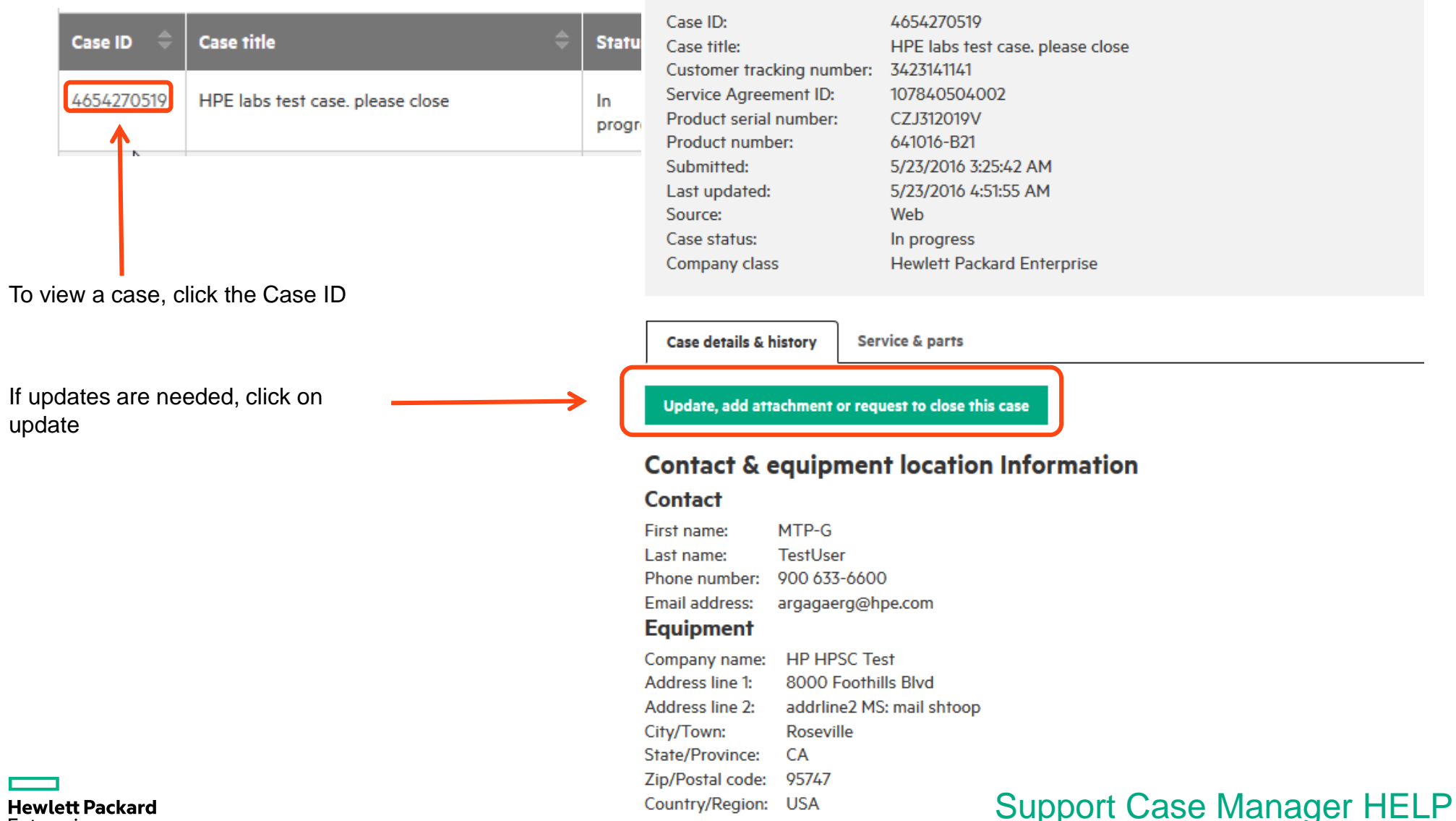

Enterprise

# <span id="page-15-0"></span>**Customize Support Case Manager settings**

### **Edit SCM settings**

### **Support Case Manager**

#### Submit a case

- View case report
- dit SCM settings

#### Help

### Manage your contracts & warranties

- Link support agreements
- **Link HP Care Packs**
- **Link warranties**
- View my contracts & warranties

Please review and modify these settings to enhance your Support Case Manager experience.

### **Contact dropdown prefill values**

Please specify how you would like your list of contacts prefilled when you submit a case.  $\Theta$ 

- ◯ Use data from support agreement
- Use data from support agreement, HP Passport and last used contact  $\mathbf{\odot}$

### **Preferred contact data prefill options**

Please specify how you would like your contact information prefilled when you submit a case.  $\Theta$ 

- ◯ Do not prefill
- Prefill from HP Passport Profile (HPP)
- Use last entered data
- Use data from support agreement

### Preferred equipment location data prefill options

Please specify how you would like your address information prefilled when you submit a case.  $\Theta$ 

- ◯ Do not prefill
- Prefill from HP Passport Profile (HPP)
- Use last entered data
- ◯ Use data from support agreement

### **Support Case Manager PIN (restricted use only)**

Please specify your Support Case Manager PIN to enable PIN routing. A

**Support Case Manager PIN** 

GBFixedSite

(Maximum length = 15 characters)

**Support Case Manager link** 

### **Edit SCM Settings link**

These options allow you to specify "prefill" values for the case submission form:

- Contacts
- **Equipment Location**

<span id="page-16-0"></span>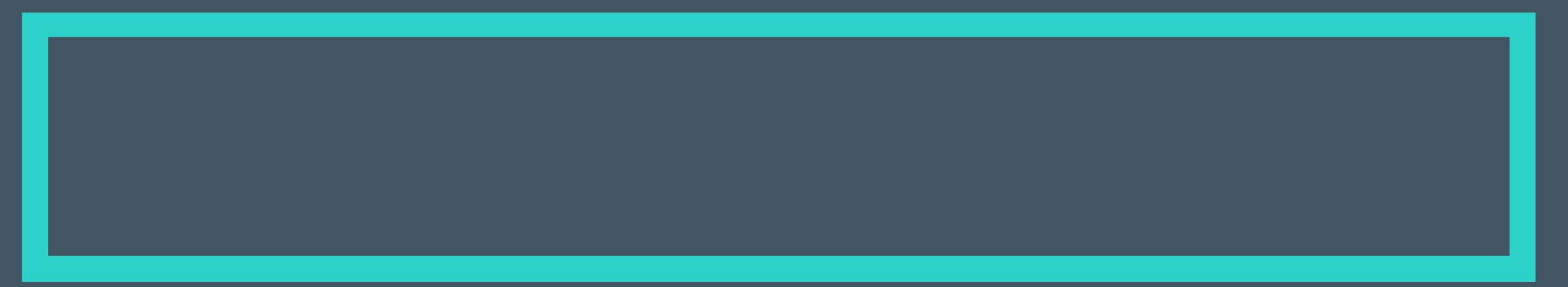

# **Get help**

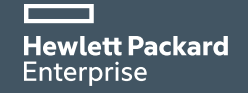

# **HPE Support Center Get help**

### **Hewlett Packard Enterprise Support Center**

### More support options

- **Community forums** ς.
- **Warranty Check**
- Chat with HPE
- å Submit or manage support cases
- All HPE contact options

### Patch management <sup>△</sup>

- Software updates & licensing <sup>△</sup>
- Diagnostic passwords <sup>a</sup>

### **HPE Support Center User Guide**

### **Contact HPE** Contact HPE link

#### Other HPE support

HP Customer Support (Home & Home Office products) HPE Software Support Online (IT Management Software) **HPF Support Agreement** Manager

### Not applicable

Phone assistance

For solutions for HPE Solutions for Communications **Service Providers** 

**Technical support for your** product

#### Self Help about your product Forums

Solve problems and share knowledge with your peers in the HPE Support Center Forums.

#### Search HPE Support Center

### Get assistance about your product online

#### Chat with HPE

Get real-time help from a support specialist over the Web. You get efficient, personalized support.

#### Submit or manage support cases

Support Case Manager is an online tool that allows you to submit and manage support cases for products with a valid warranty, packaged support or support agreement. @

### Questions about using HPE **Support Center**

#### Self Help about the HPE Support Center website

#### Site help

Information about how to use HPE Support Center services and features, sign-in and entitlement management.

#### Get assistance about using the HPE **Support Center website**

#### Ask a question about using HPE Support Center

Topics may include:

- HPE Support Center general use & navigation
- · Password and User ID recovery failure
- · Support agreement, packaged support and warranty linking @
- . Managing entitlement and Device Groups
- . MY IT Environment and Device view
- Managing Remote Support
- · Knowledge Base
- · Documentation feedback
- Other HPE Support Center topics

### More HPE contact information

More options for contacting HPE for any other sales, support, or general questions, in your region and

worldwide

Contact HPE - United Kingdom Contact HPE - worldwide

# **HPE Support Center Site Help**

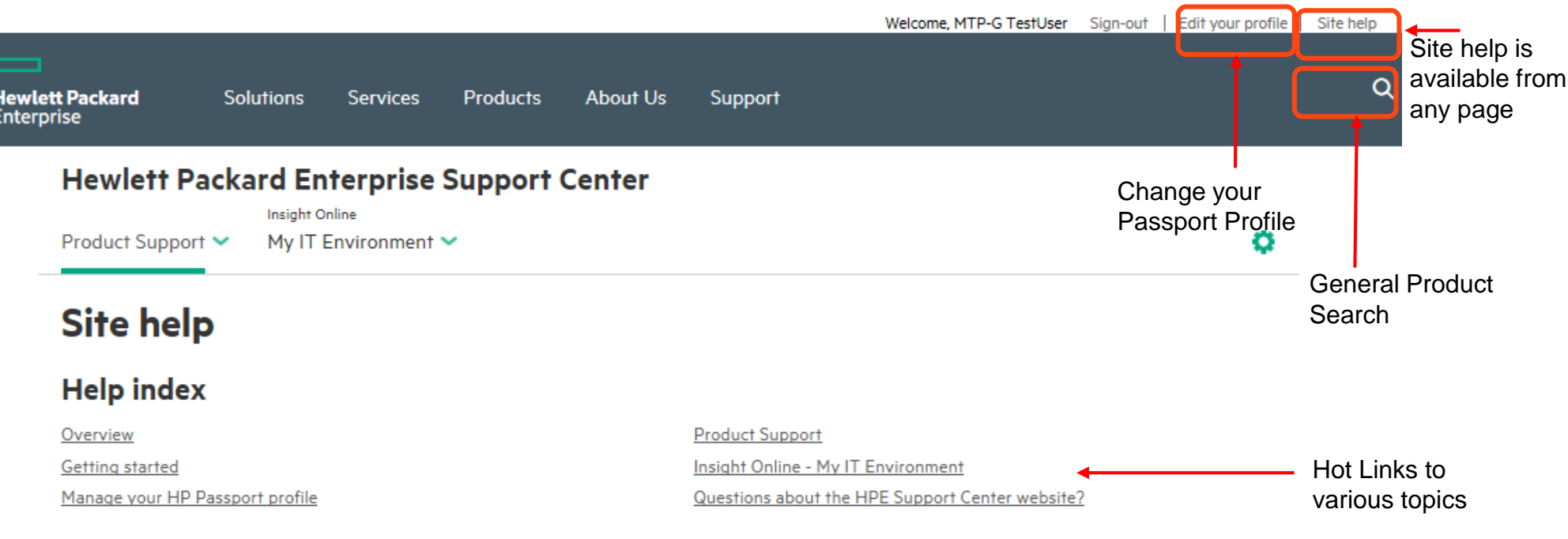

### **Overview**

HPE Support Center provides personalized, one-stop access to the information, tools and experts you need to solve problems faster, learn how to use and optimize products, exchange ideas with your peers, and proactively prevent problems from occurring. HPE Support Center provides support information and features for most HPE commercial and enterprise products. You can search the knowledge base, download software and drivers, participate in discussion forums, and get help from HPE by logging a case online or using chat. Most of these functions can be performed by any individual. Some require an active contract or warranty.

HPE Support Center has these tabs:

- Product Support
- Insight Online My IT Environment

You must be signed in with an HP Passport ID to access Insight Online.

### **Product Support**

Hover over the Product Support tab to reveal download options, top issues and solutions, repair and warranty, and get help menu items. Additional support options are available within each menu item. Some options or features are only available to signed-in users. Others may only be available with contract or warranty entitlement.

See the Product Support feature list for details.

# Send email about HPE Support Center usage

→ Bookmark this URL for direct link to this form http://www.hpe.com/support/contacthpesc

### E-mail form for questions about the HPE Support Center web site

This site can provide assistance with questions related to the use and features of the HPE Support Center website. We are dedicated to reading and providing detailed and personalized responses to customer e-mail in a timely manner.

For product-related technical questions, please use the Contact HPE page to choose the contact page best suited to your inquiry.

HPE is committed to protecting your privacy. Learn more...

Important note: Upon submittal of your e-mail message, you should receive an auto-acknowledgement from HPE within 1 hour. If you do not receive one, it is possible that your e-mail program's security settings (SPAM filtering) are preventing HPE messages from being delivered to your inbox. Please check for these messages in another folder such as junk, bulk, unknown, or trash. If you don't find the message after 1 hour, please re-submit your inquiry after verifying that you've entered the correct e-mail address.

### 1. Describe your issue or question

Use the fields below to generate your question about using HPE Support Center. Required

### a. Select an HPE Support Center topic

Select a question from the category list below to help us route your e-mail.

Please select a category

### b. Provide a URL if possible

If your question pertains to a specific page, please provide the URL in the box below to expedite handling of your e-mail.

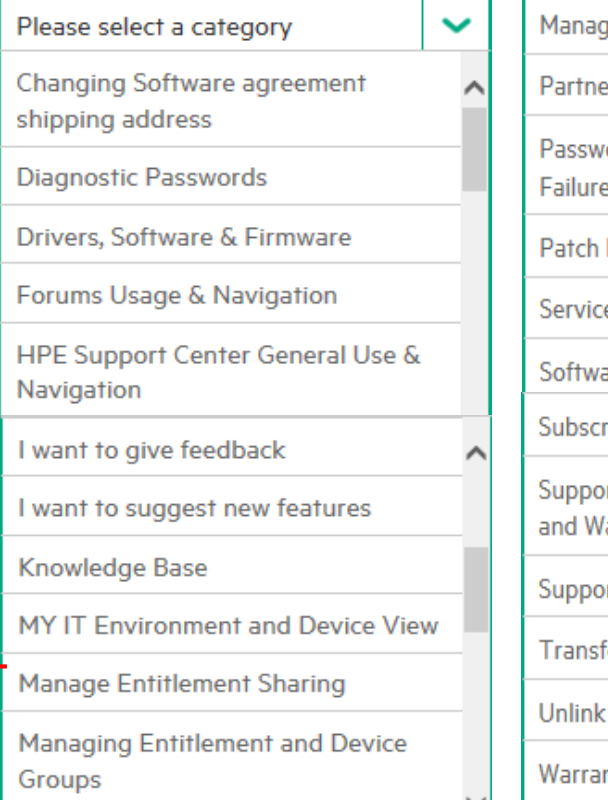

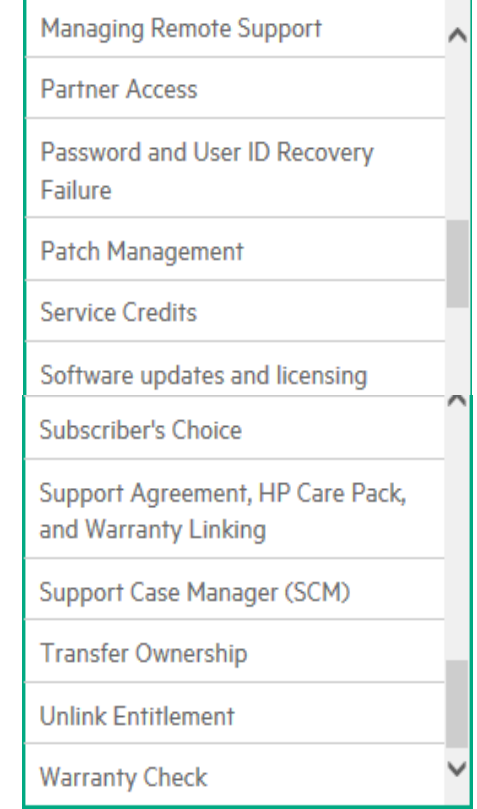

# **Back up slides**

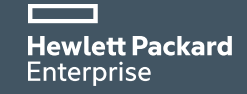

### <span id="page-21-0"></span>**Severity matrix using HPE Support Center Submit a case**

Please select the HPE Support Center Severity according to this matrix

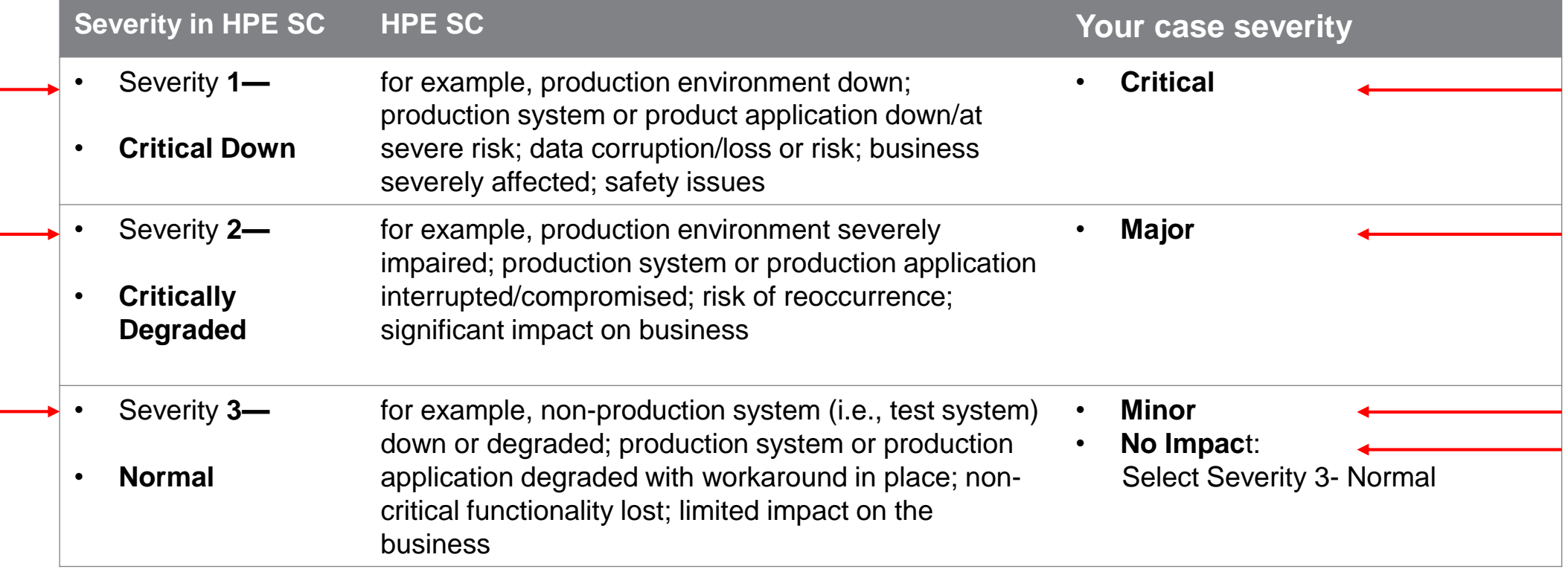

#### <span id="page-22-0"></span>**Locate my Support Account Reference (SAR) & my Service**   $\qquad \qquad$ **Hewlett Packard** Enterorise **agreement ID (SAID)**Support Account Detail

- **SAID: Service Agreement IDentifier**. The SAID is a 12 digits reference for your Support Agreement automatically generated by HPE systems. You may have onle one SAR per SAID.
- **SAR** = **Support Account Reference** = The SAR (also referenced as **System Handle, System ID,**  or **Function Location**, is determined by your HPE contract administrator to designate your account. It might be different per location and you may have several SAIDs per SAR.
- SARs and SAIDs are located on your **Support Agreement** document (Document title: Support Account Overview or Support Account Detail)
- See Support Agreement documents examples

[Use the right identifier: SAID, SAR, Packaged](http://h20565.www2.hpe.com/portal/site/hpsc/public/aae/help#useTheRightIdentifier)  support, Warranty

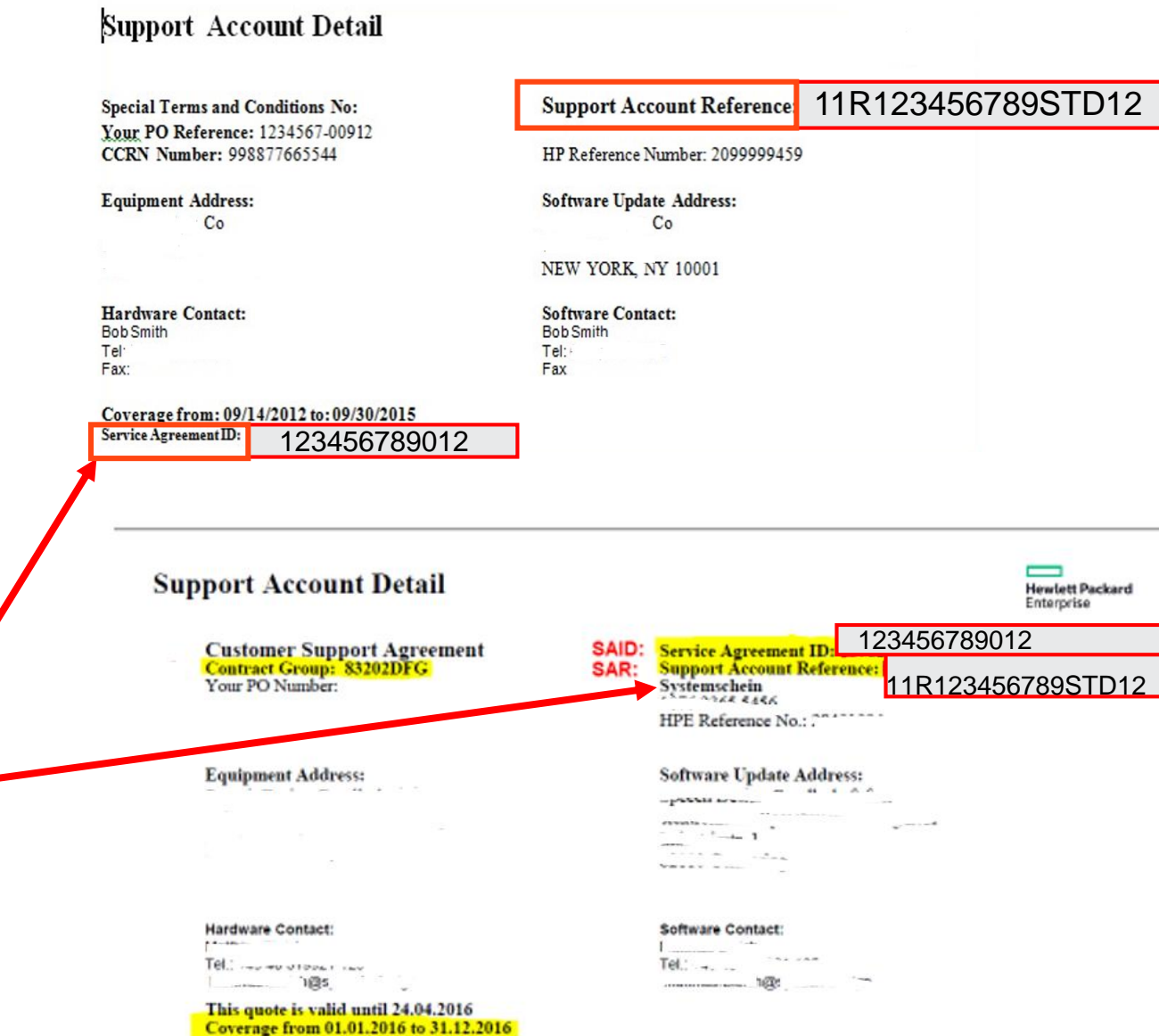

# **Locate my Support Account Reference (SAR) & my Service agreement ID (SAID)**

- SARs and SAIDs are located on your **Support Agreement** document (Document title: Support Account Overview or Support Account Detail)
- SAID: **Service Agreement IDentifier**
- SAR = **Support Account Reference** = same as **System Handle** or **System ID**
- See Support Agreement document example

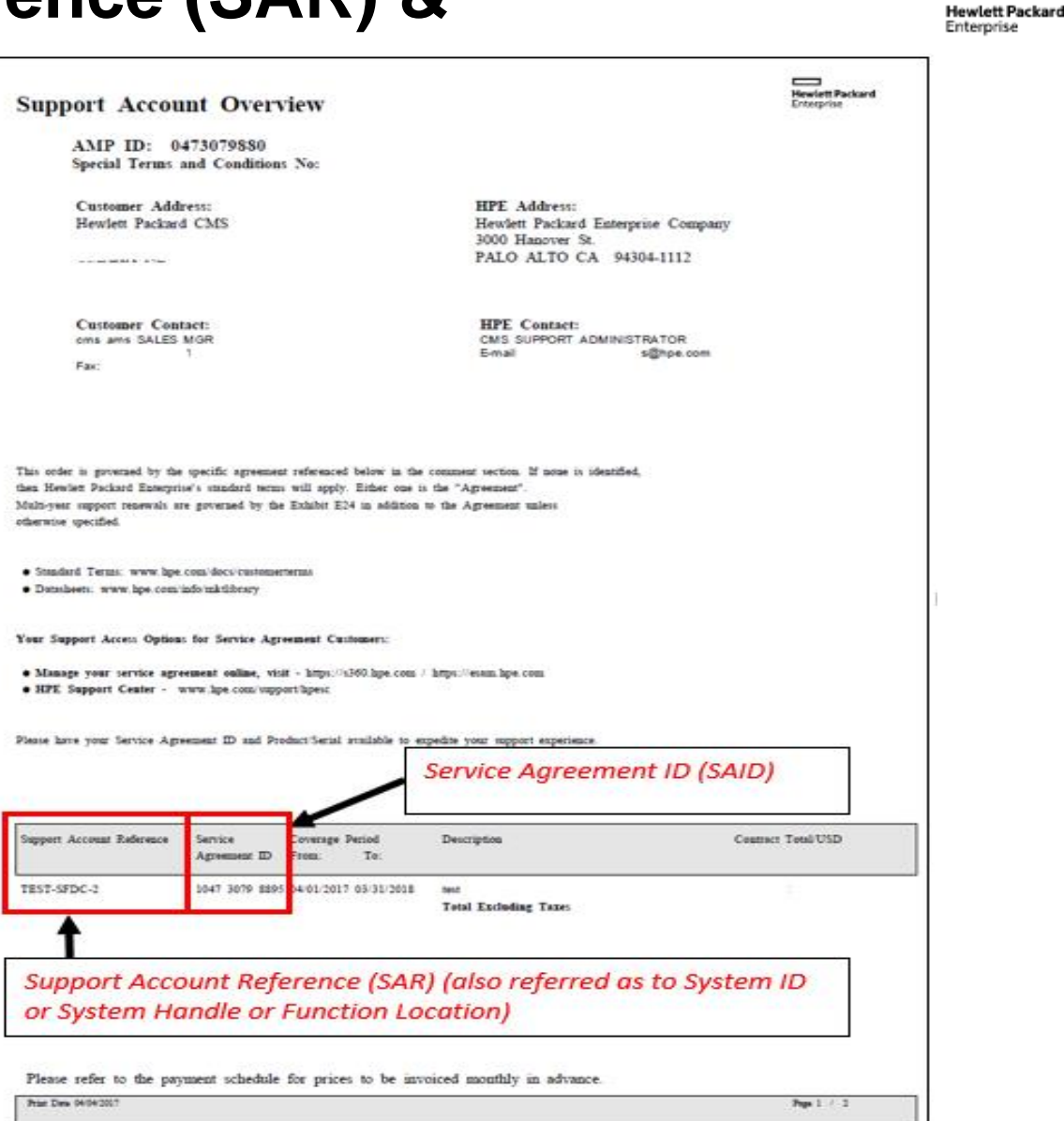

 $\overline{\phantom{0}}$ 

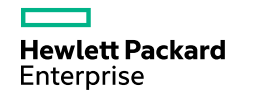

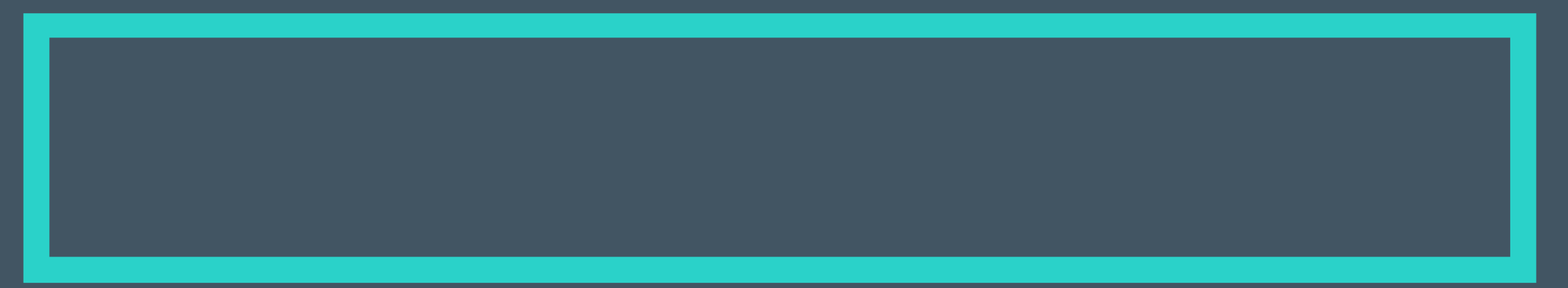

# **Thank you**

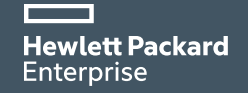